## **Photoshop Elements Perspective Tutorial**

To correct perspective, particularly of buildings, follow the steps below:

1. Pull down the Photoshop Elements IMAGE menu to TRANSFORM and select PERSPECTIVE:

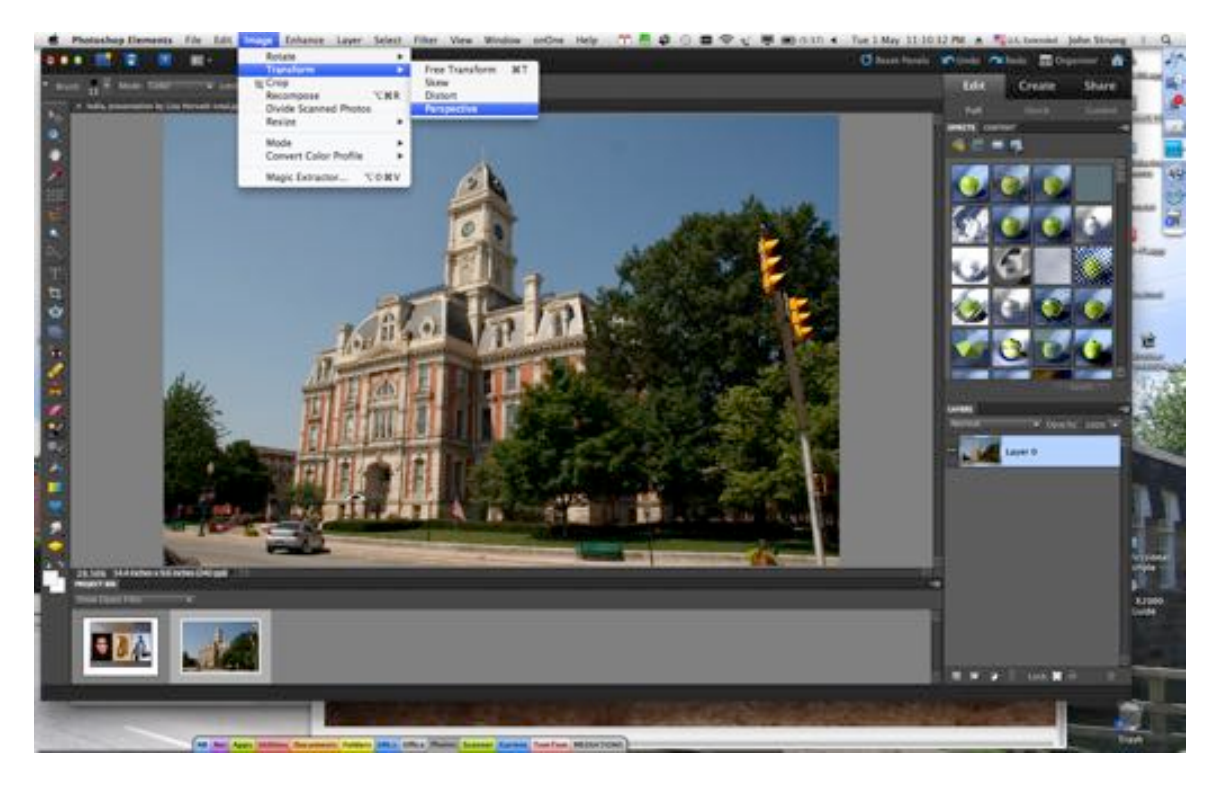

2. Pull down the View Menu to Grid to overlay a grid on the photo to help you align the verticals:

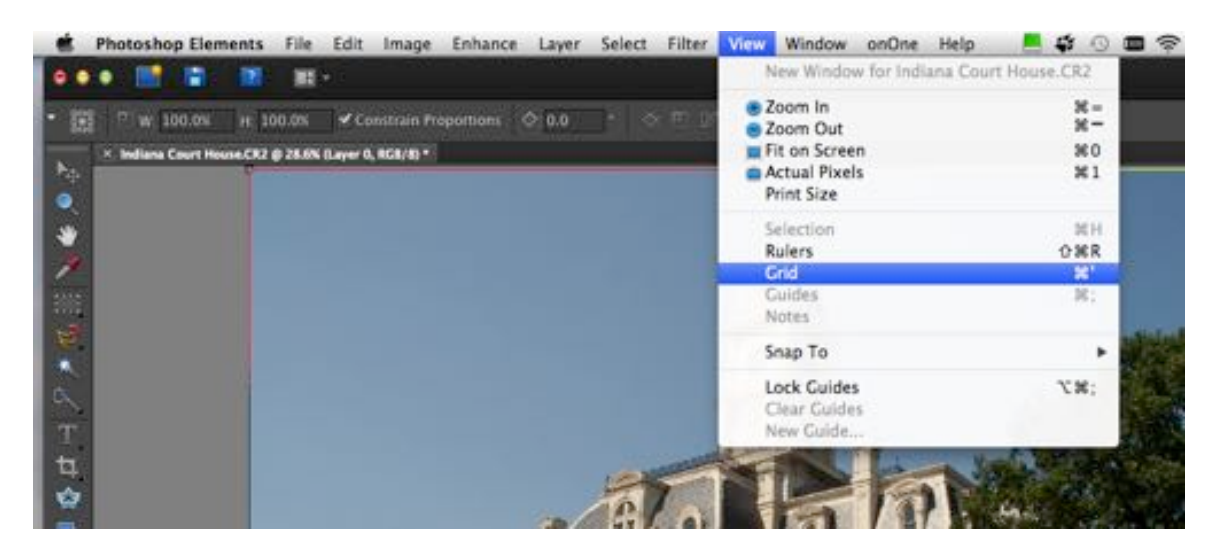

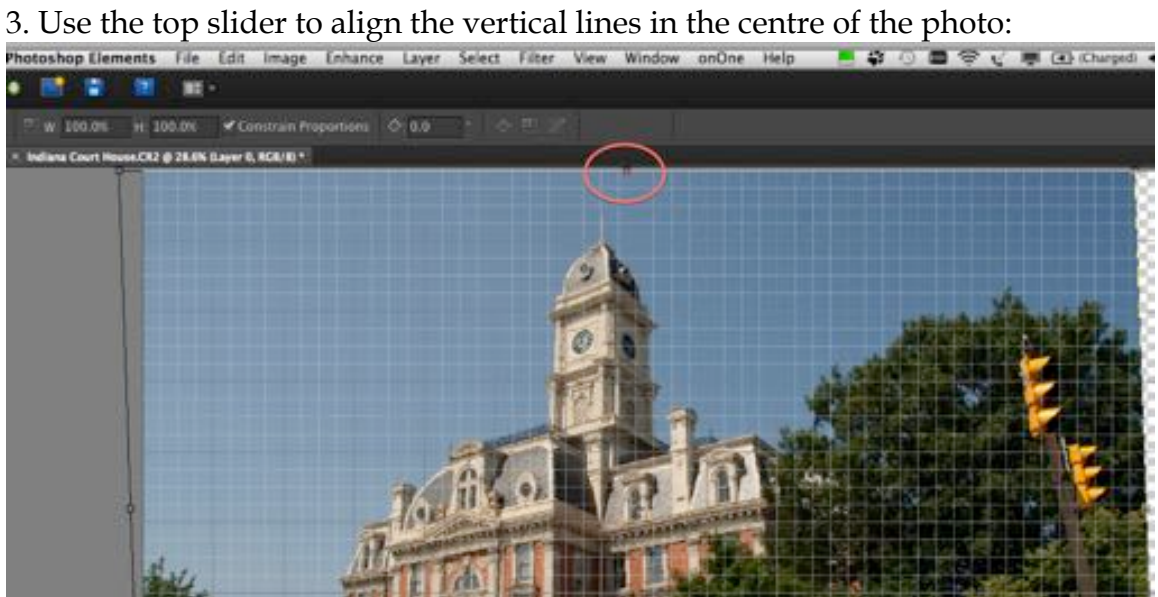

4. Use the top corner sliders to start to stretch the top of the photo to start to align the verticals at the sides of the photo – but only go about halfway or you will make the building look wider than it is:

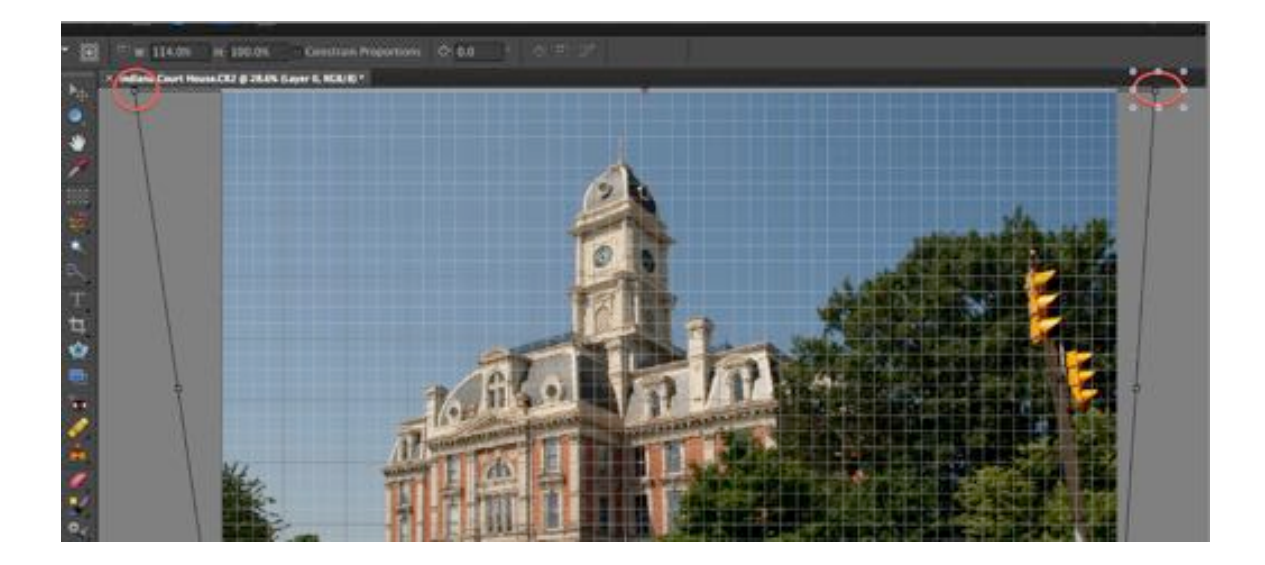

5. Finish off by narrowing the bottom using the bottom corner sliders:

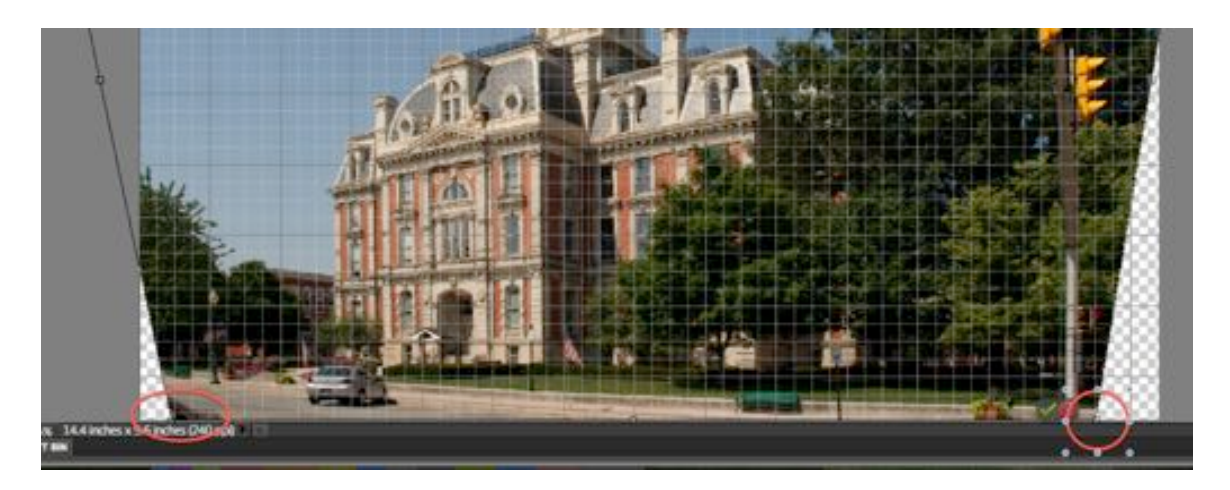

6. Crop and you are done:

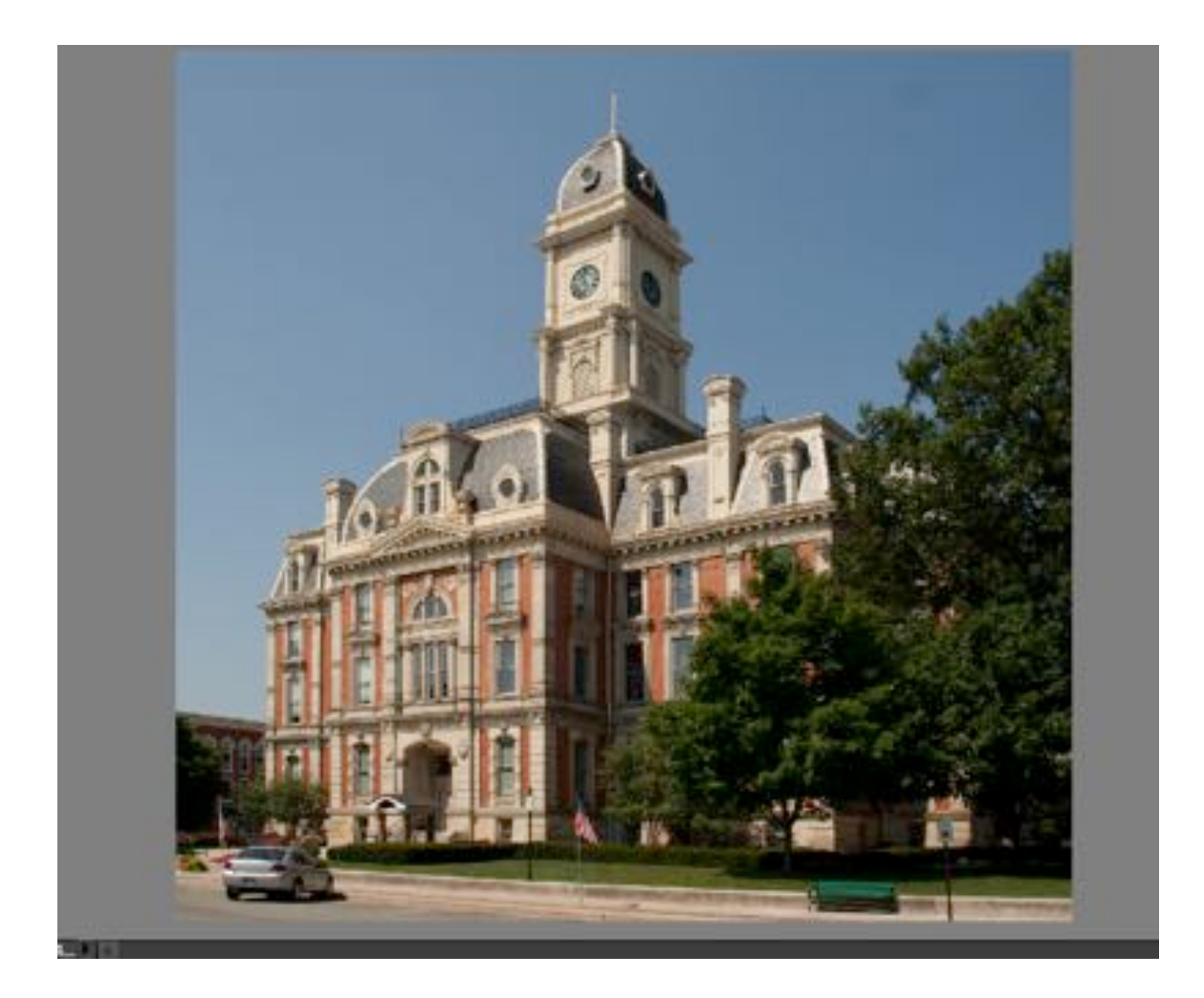

7. If you want to save the file as a Jpeg, you have to first "flatten" the image to combine the layers:

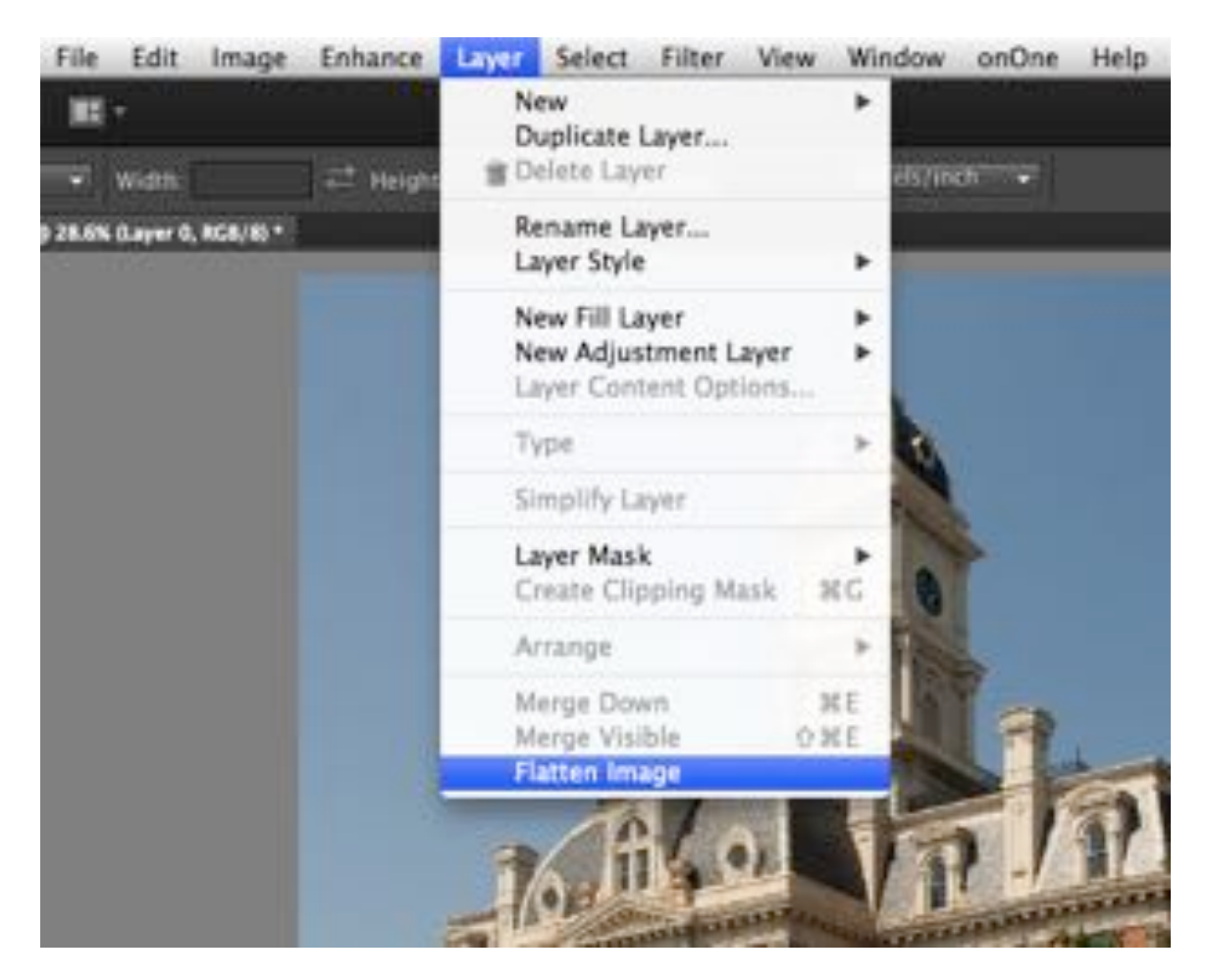

8. Make sure to use "save as" and save the file with a different name so as not to overwrite the original.